## How to use 3S camera on TinyCam Monitor

Step 1: 使用Android phone, 下載"TinyCam Monitor軟體"

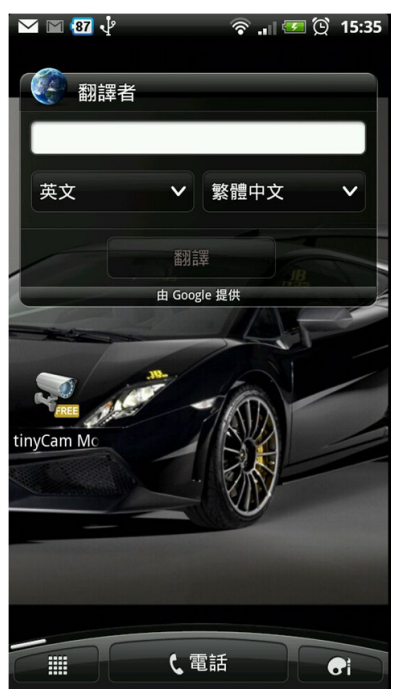

Step 2: 開啟主畫面後,點選"manage cameras"

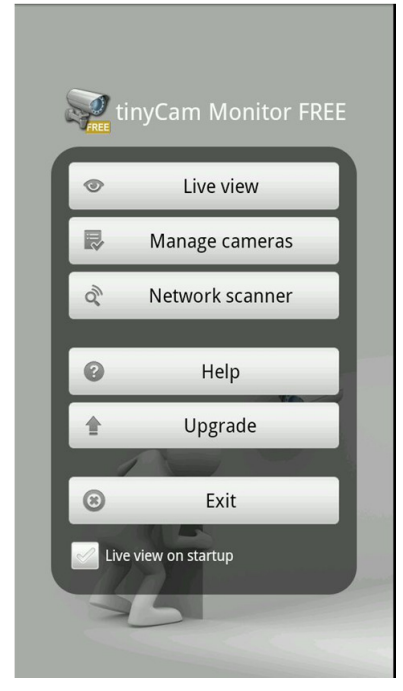

Step 3: 出現CAMERA 清單後,請任意點選一個CH或是新增CAMERA後

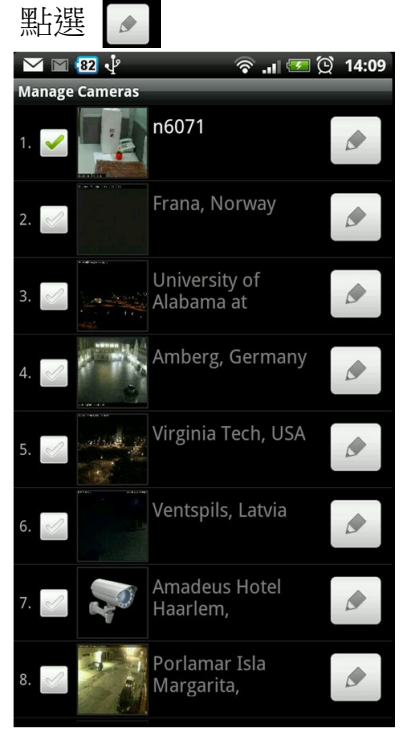

Step 4: "Edit camera name",設置您想要的名字

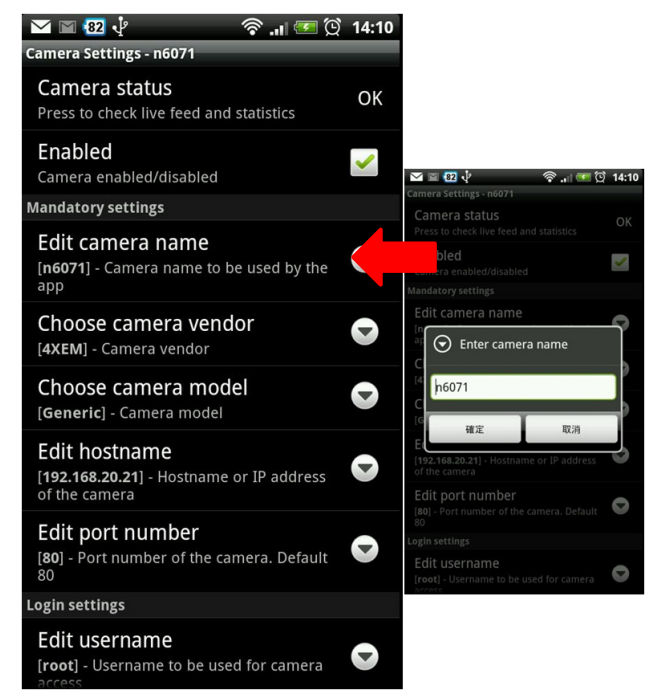

Step 5: "Edit hostname", 先設置您的IP Address, 輸入完後IP address相通後在

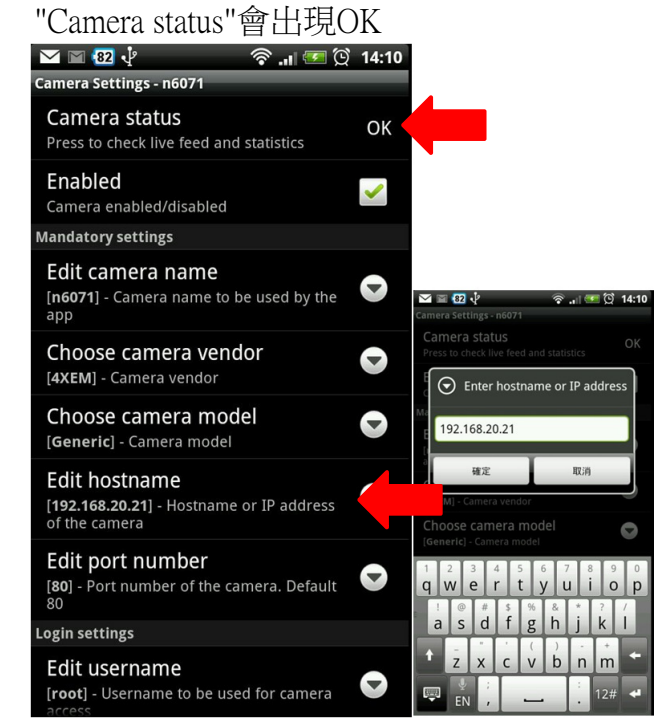

Step 6: "Edit Port number",確認您的裝置為80(裝置預設值為80)

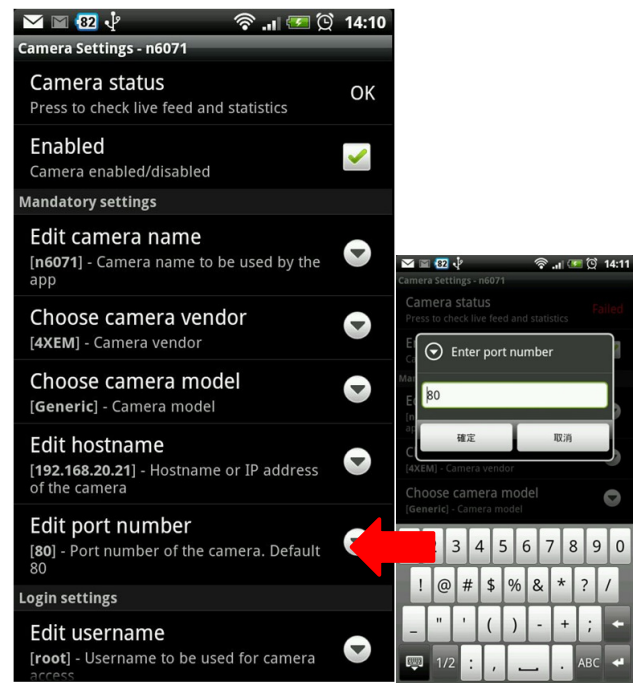

Step 7: "Edit username",輸入您ID為root(裝置預設值為root) "Edit password",輸入您的密碼為root(裝置預設值為root)

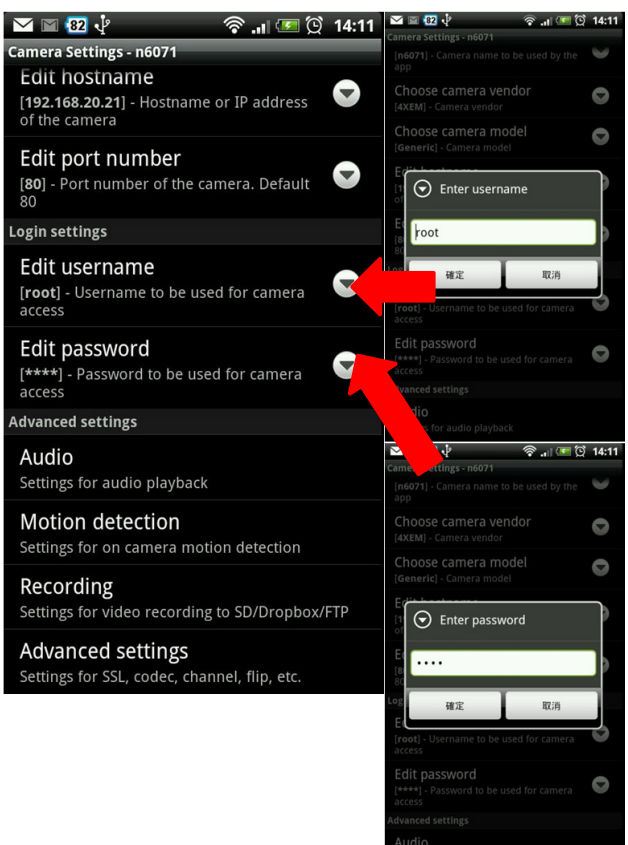

Step 8:點選"Advanced settings",之後點選"Edit JPEG image address"

請輸入http://ip address/image.jpg

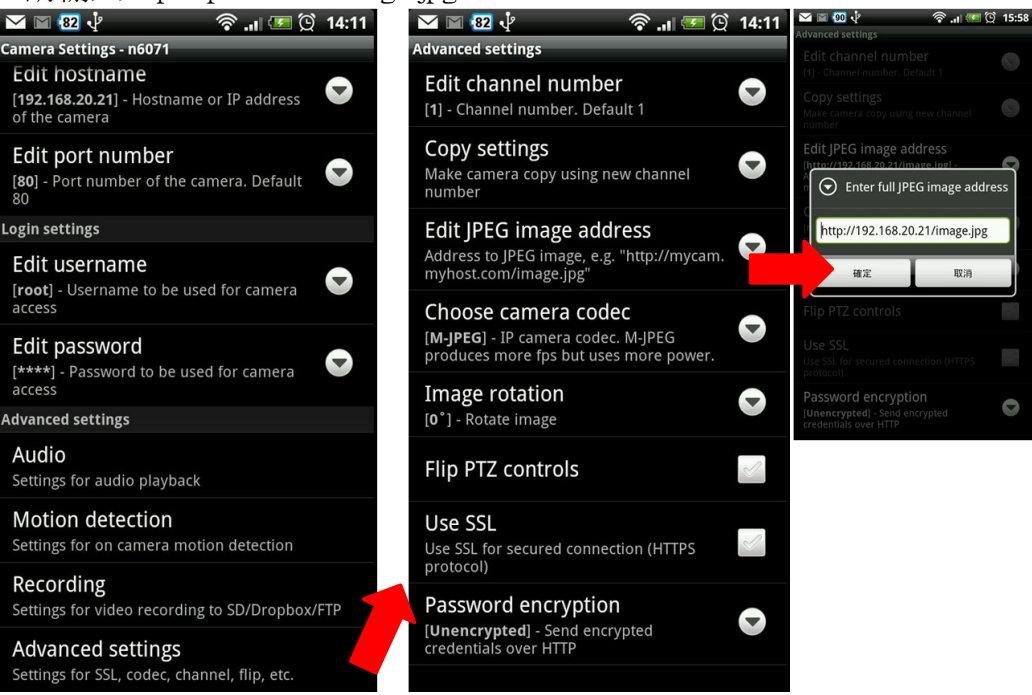

Step 98:一路返回主畫面,點選"Live view",之後畫面出現串流M-JPEG Codec

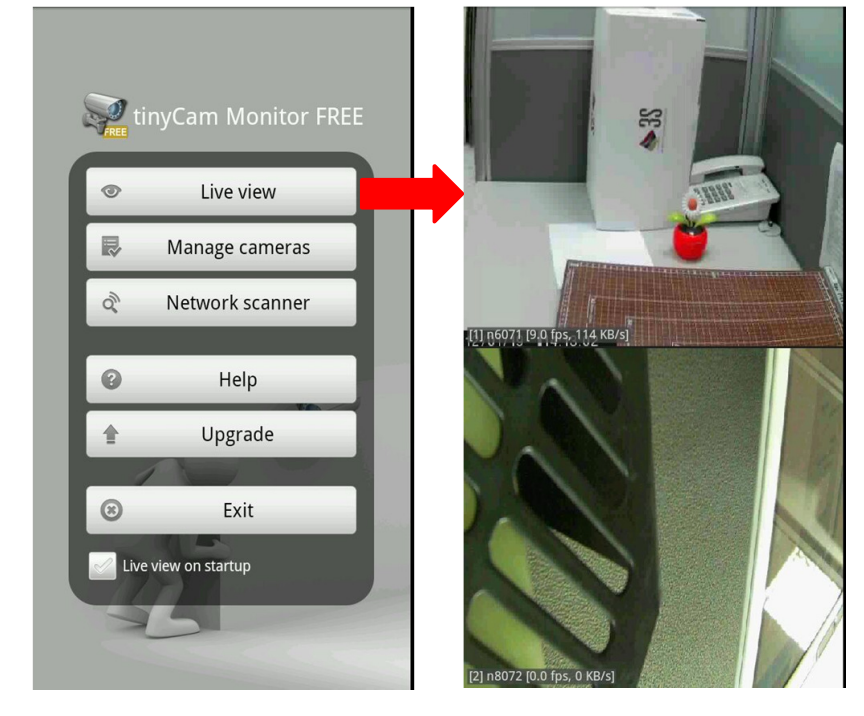